# Verwalten von DNS-Servern (Domain Name System) auf Stackable Switches der Serie Sx500  $\overline{\phantom{a}}$

### Ziel

Der DNS-Server (Domain Name System) übersetzt einen Domänennamen in eine IP-Adresse. Diese IP-Adresse für einen bestimmten Domänennamen kann aus dem DNS-Cache abgerufen werden, wenn sie lokal verfügbar ist, oder sie wird von verschiedenen übergeordneten Domänenservern abgefragt, um diese Informationen abzurufen. In diesem Artikel wird erläutert, wie DNS-Server auf dem Stackable Switch der Serie Sx500 hinzugefügt werden.

# Anwendbare Geräte

·Stackable Switches der Serie Sx500

# **Softwareversion**

 $·v1.2.7.76$ 

# Konfiguration des DNS-Servers

Schritt 1: Melden Sie sich beim Webkonfigurationsprogramm an, um IP Configuration > Domain Name System > DNS Servers auszuwählen. Die Seite DNS Server wird geöffnet:

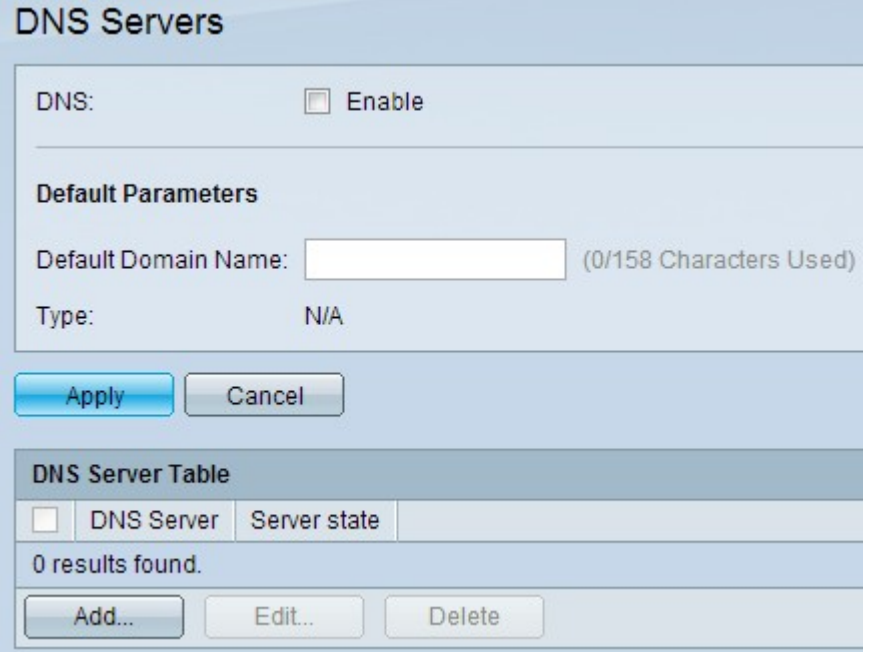

#### DNS-Server aktivieren

Schritt 1: Aktivieren Sie im Feld DNS die Option Enable (Aktivieren), um die DNS-Funktion des Switches zu aktivieren.

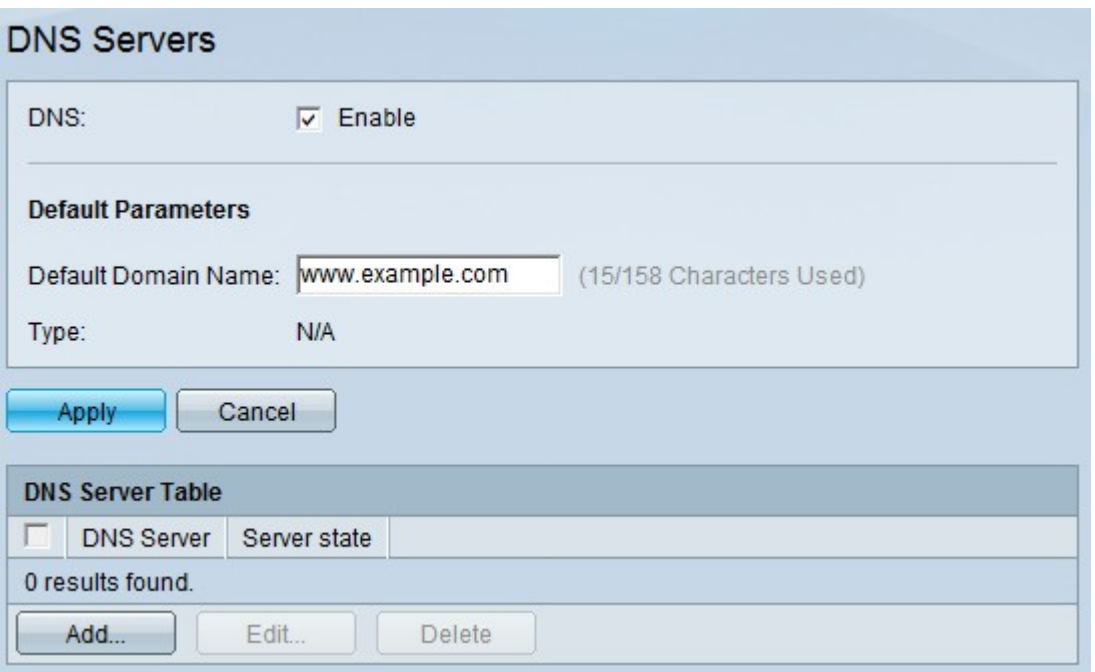

Schritt 2: Geben Sie im Feld Default Domain Name (Standard-Domänenname) im Bereich Default Parameters (Standardparameter) den Domänennamen ein, den Sie als Fully Qualified Domain Name (FQDN) konfigurieren möchten. Der Switch fügt diesen Domänennamen an nicht vollständig qualifizierte Domänennamen an, um sie zu FQDNs zu machen.

Hinweis: Der Switch identifiziert den Standardservertyp für Domänennamen im Feld Typ.

·DHCP - Der Standardname wird dynamisch vom DHCP-Server vergeben.

- ·Statisch Der Standardname ist benutzerdefiniert.
- ·k. A.: Kein Standard-Domänenname.

Schritt 3: Klicken Sie auf Apply, um die DNS-Einstellungen zu speichern.

#### DNS-Server hinzufügen

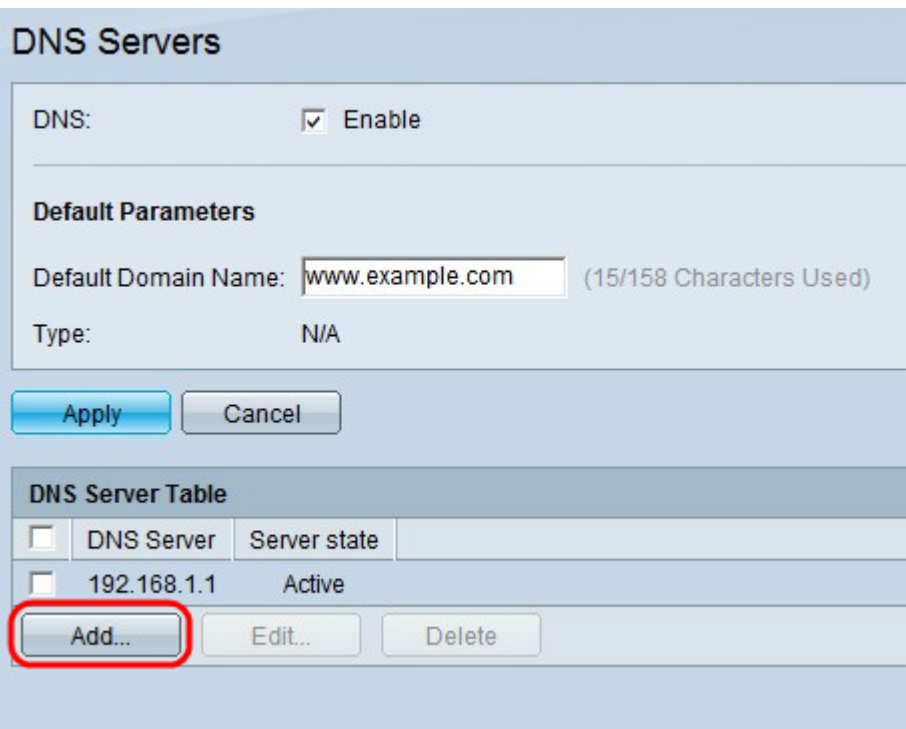

Schritt 1: Klicken Sie in der DNS-Servertabelle unten in der Tabelle auf Hinzufügen, um DNS-Server hinzuzufügen, sodass der Switch die IP-Adresse der Domänennamen abfragen kann.

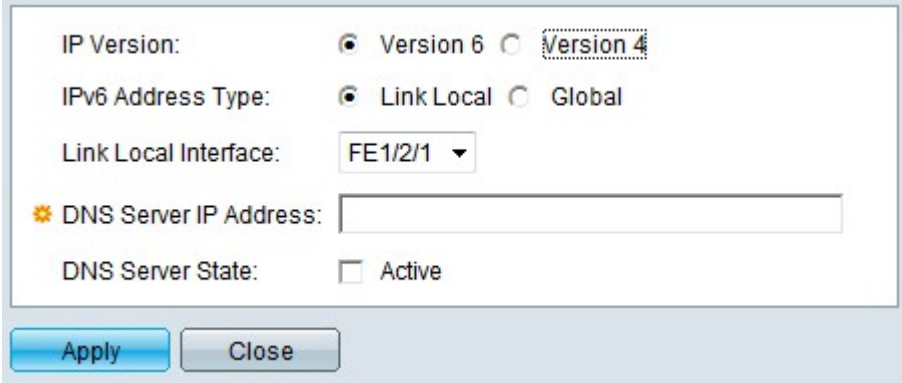

Schritt 2: Klicken Sie im Feld IP Version (IP-Version) entweder auf das Optionsfeld Version 4 oder das Optionsfeld Version 6, basierend auf dem Typ der Server-IP-Adresse (IPv4 oder IPv6).

Hinweis: Wenn die IPv6-Schnittstelle nicht aktiviert ist, können Sie die Option für Version 6 möglicherweise nicht verwenden.

Schritt 3: Wenn IPv6 in Schritt 2 ausgewählt ist, klicken Sie auf eines der Optionsfelder für die IPv6-Adresse.

·Link Local (Lokale Verbindung) - Die IPv6-Adresse identifiziert Hosts in einer einzelnen Netzwerkverbindung. Eine lokale Adresse einer Verbindung ist nicht routbar und kann nur für die Kommunikation im lokalen Netzwerk verwendet werden.

·Global - Die IPv6-Adresse ist ein globaler Unicast-IPv6-Typ, der von anderen Netzwerken aus sichtbar und erreichbar ist.

Schritt 4: Wenn Link Local (Lokale Verbindung) für den IPv6-Adresstyp ausgewählt ist, wählen Sie die Schnittstelle aus, an die die lokale Schnittstelle angeschlossen ist.

Möglicherweise werden Präfixe aller verfügbaren Schnittstellen in der Liste angezeigt. Das Standardpräfix ist FE80, eine nicht routbare lokale Schnittstelle.

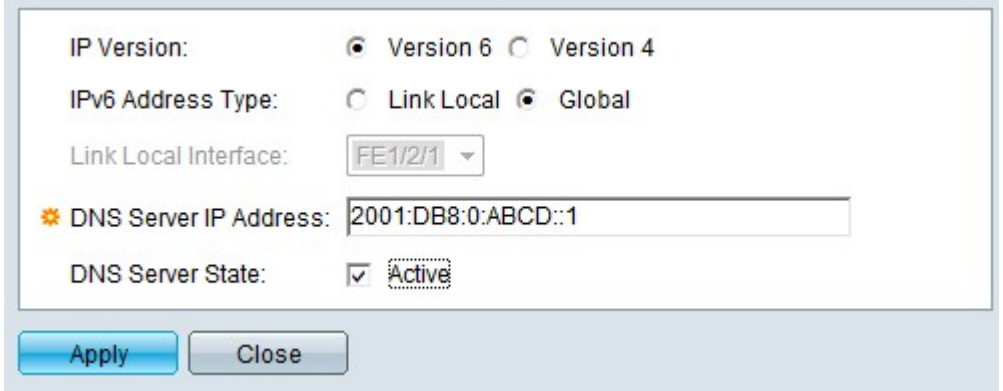

Schritt 5: Geben Sie im Feld DNS Server IP Address (IP-Adresse des DNS-Servers) die IP-Adresse des DNS-Servers ein.

Hinweis: Bei dieser IP-Adresse kann es sich um eine IPv4- oder eine IPv6-Adresse handeln, sie sollte jedoch der in Schritt 2 ausgewählten IP-Version entsprechen. In diesem Beispiel wird die IPv6-Adresse angezeigt, daher muss dieser Schritt den vorherigen drei Schritten entsprechen. Wenn der DNS-Server beispielsweise remote ist, wählen Sie in Schritt 3 Global aus, und geben Sie eine globale IPv6-Adresse ein.

Schritt 6: (Optional) Um diesen DNS-Server als Standard für die IP-Adressabfrage festzulegen, markieren Sie Active im Feld DNS Server State (DNS-Serverstatus).

Hinweis: Der DNS-Serverstatus kann entweder aktiv oder inaktiv sein. Es kann nur einen aktiven Server geben. Die übrigen Server sind von niedrig bis hoch priorisiert. Wechselt der Switch nur dann zu den anderen DNS-Servern, die in der DNS-Servertabelle konfiguriert sind, wenn der aktive Server ausfällt?

Schritt 7: Klicken Sie auf Übernehmen, um die Änderungen zu speichern.

#### DNS-Server bearbeiten

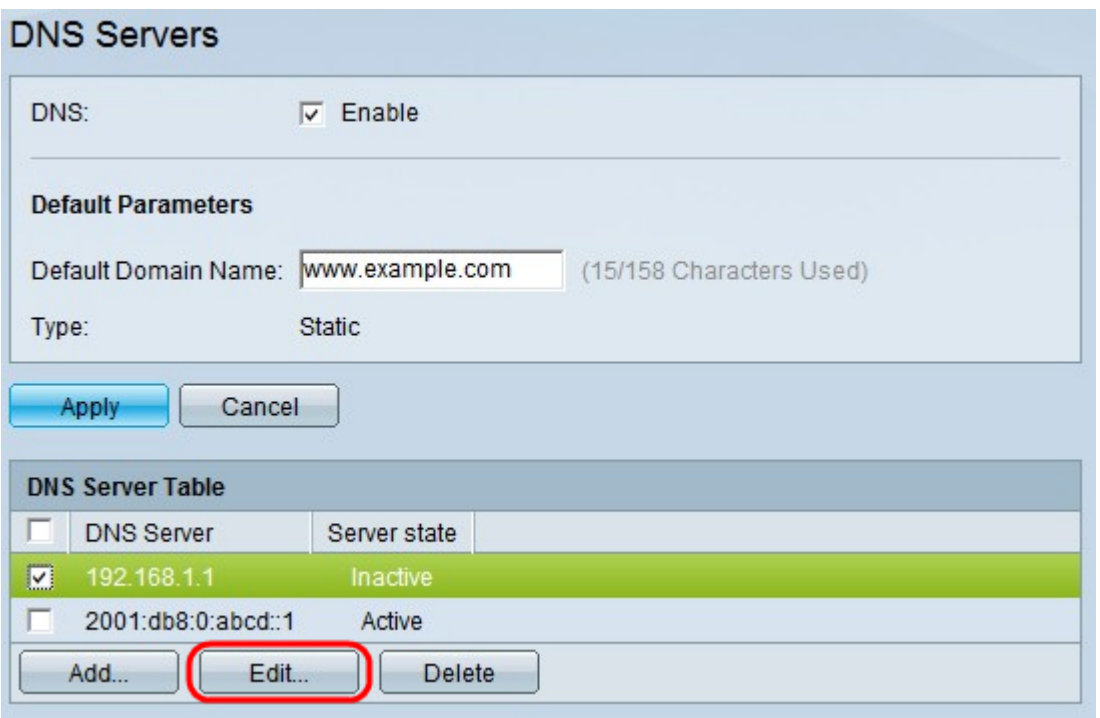

Hinweis: Sie können nur inaktive Server aktivieren. Der aktive Server kann nicht deaktiviert, aber gelöscht werden.

Schritt 1: Aktivieren Sie den DNS-Server, den Sie aktivieren möchten, und klicken Sie auf Bearbeiten. Ein neues Fenster wird angezeigt.

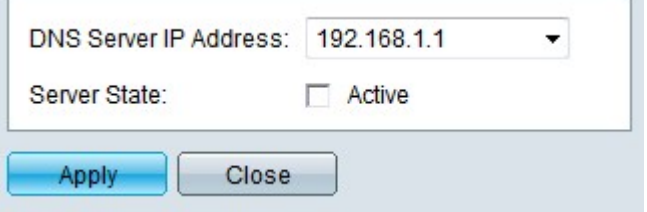

Schritt 2: (Optional) Wählen Sie im Feld IP-Adresse des DNS-Servers die IP-Adresse des gewünschten Servers aus. Sie können möglicherweise nur die IP-Adressen aus der Liste der verfügbaren DNS-Server auswählen, die Sie in der DNS-Servertabelle hinzugefügt haben.

Schritt 3: Aktivieren Sie Active, und klicken Sie auf Apply, um die Änderungen im Feld Server State (Serverstatus) zu senden. Sie können nicht mehr als einen aktiven DNS-Server haben. Wenn Sie einen anderen Server aktivieren, wird der vorhandene aktive Server automatisch deaktiviert.

#### DNS-Server löschen

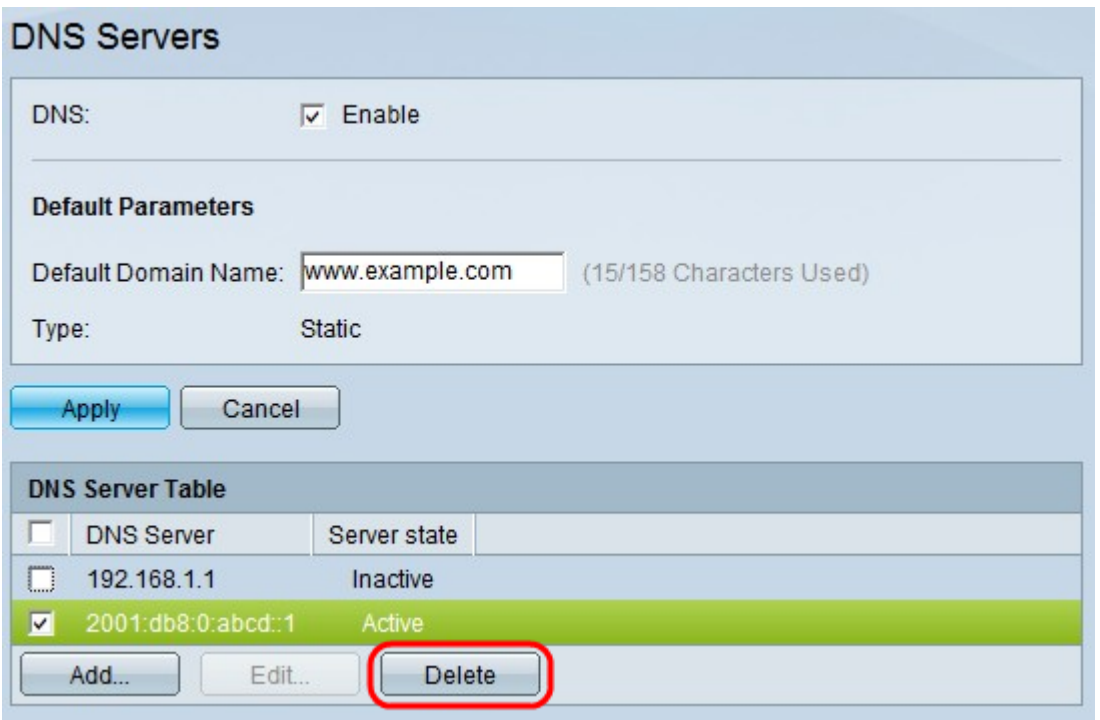

Schritt 1: Überprüfen Sie den DNS-Server, den Sie löschen möchten, und klicken Sie auf Löschen, um ihn aus der DNS-Servertabelle zu entfernen. Wenn Sie einen aktiven Server löschen möchten, wird der Server mit der nächsten Priorität aktiviert.